ORGANISMO SUPERVISOR DE LAS CONTRATACIONES DEL ESTADO

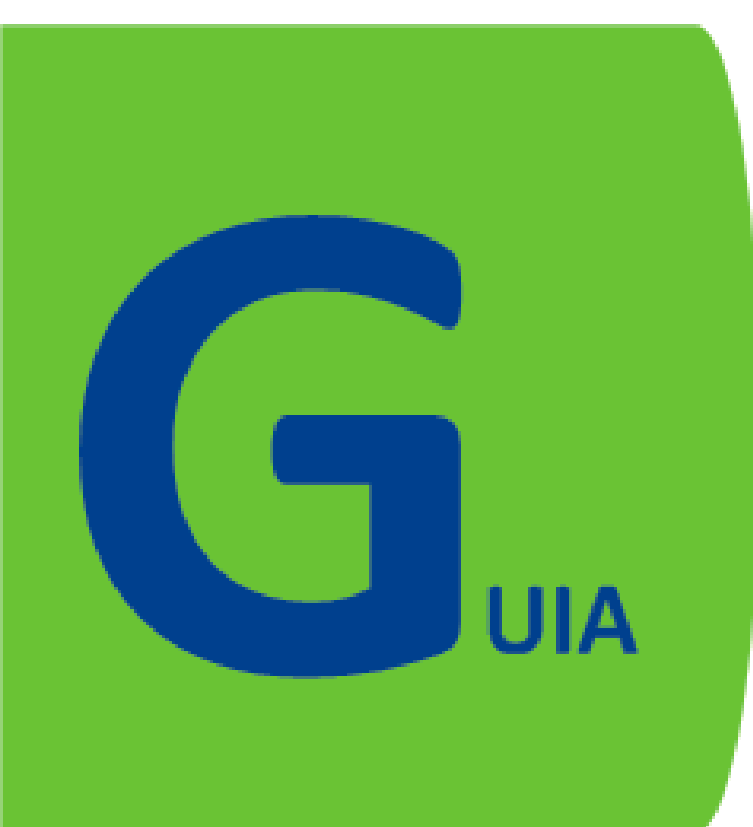

# del **Participante**

www.aulavirtualosce.com

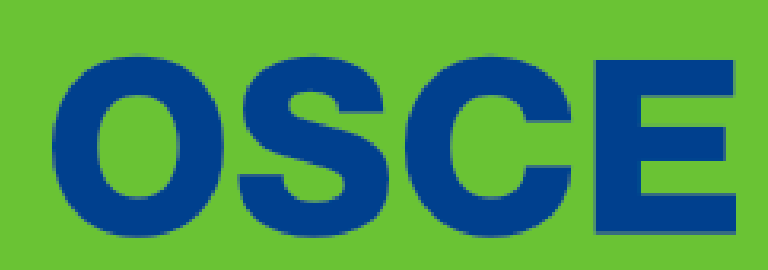

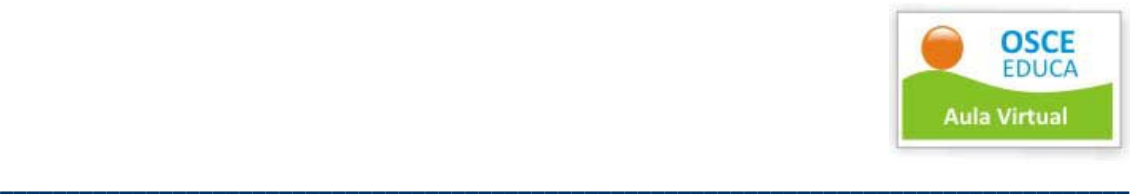

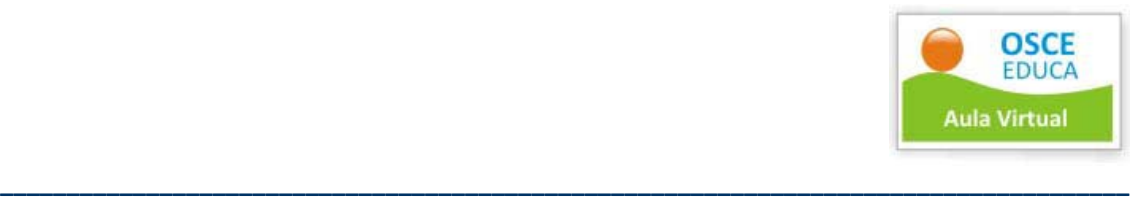

# Índice

- 1. Cómo empezar
	- a. Semana de familiarización con el Sistema
	- b. Día 1, Conociendo el Aula Virtual
	- c. Día 2, Conociendo a tu tutor
	- d. Día 3, Conociendo las herramientas del Aula Virtual
		- I. Cómo hacer consultas al tutor
			- II. Cómo participar en el foro
		- III. Cómo participar en la videoconferencia
		- IV. Cómo desarrollar los trabajos grupales
		- V. Cómo desarrollar los trabajos individuales
		- VI. Cómo participar en el chat
		- VII. Qué es un material interactivo
			- a. El hiperlibro
			- b. El videotutorial
			- c. Mis libros en pdf
			- d. Mi calendario de actividades
- 2. Qué es el Aula Virtual
- 3. Cómo acceder a los materiales del Aula Virtual
- 4. El Sistema de Acompañamiento
	- a. El capacitador
	- b. El tutor
- 5. El Sistema de Calificación
- 6. La Metodología de Estudios
- 7. Rol del Participante
	- a. Deberes del participante
	- b. Derechos del participante
- 8. Expedición de certificado o constancia

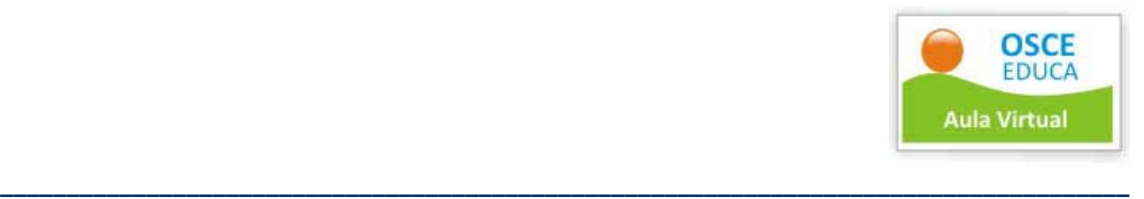

#### **1. Cómo empezar**

Bienvenido. Antes de iniciar el curso es necesario que leas esta Guía del Participante a fin de familiarizarte con el Aula Virtual y las actividades que deberás realizar en este período de estudios.

#### **a. Semana de Familiarización con el Sistema**

La semana de familiarización es el período inicial del curso y dura 6 días. En esta etapa estás en la obligación de explorar el Aula Virtual, utilizar las herramientas y contactarte con tu tutor.

Para habituarte al Aula Virtual te sugerimos realizar las siguientes actividades durante estos siete días.

#### **b. Día 1.‐ Conociendo el Aula Virtual**

Ingresa a tu aula virtual digitando [www.aulavirtualosce.com](http://www.aulavirtualosce.com/), luego ingresa a todas las páginas que aparecen dentro del Aula, explora y realiza consultas.

#### **c. Día 2.‐ Conociendo a tu tutor**

El tutor del programa de estudios te dará la bienvenida el primer día de la semana de familiarización mediante correo electrónico. Se presentará, te indicará cuáles son sus funciones y cuál es su correo electrónico.

#### **d. Día 3 a 6.‐ Conociendo las herramientas del Aula Virtual**

#### **I. Cómo hacer consultas al tutor**

Las consultas al tutor deben versar estrictamente sobre temas académicos o administrativos. Puedes hacer las consultas a través del Aula Virtual o directamente desde tu correo electrónico.

Para hacer consultas desde el Aula virtual realiza los siguientes pasos:

- **Paso 1**.‐ Ingresa al Aula Virtual de OSCE digitando la siguiente dirección [www.aulavirtualosce.com](http://www.aulavirtualosce.com/)
- **Paso 2.‐** Observa el menú ubicado a lado izquierdo del Aula Virtual y selecciona la opción, **Consulta.**
- **Paso 3**.‐ Allí encontrarás la lista de tutores y correos electrónicos.
- **Paso 4**.‐ Escoge el correo electrónico de tu tutor y escríbele un mensaje. Espera la respuesta que se realizará mediante correo electrónico o teléfono.

#### **II. Cómo participar en el Foro**

El foro es una herramienta de interacción que permite dejar opiniones y responder consultas del docente o tutor. Para ingresar al foro realiza los siguientes pasos:

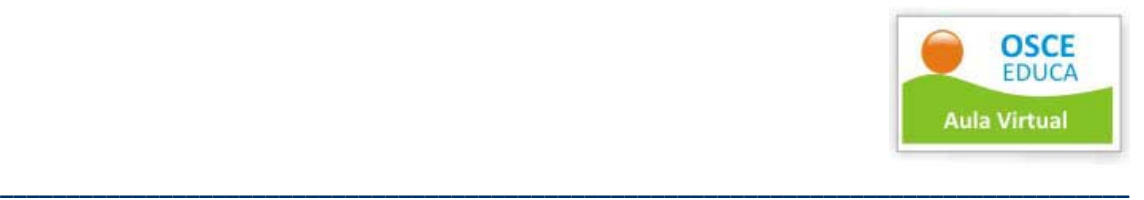

- **Paso 1**.‐ Ingresa al Aula Virtual de OSCE digitando la siguiente dirección [www.aulavirtualosce.com](http://www.aulavirtualosce.com/)
- **Paso 2**.‐ Observa el menú ubicado a lado izquierdo del Aula Virtual y selecciona la opción, **Foro.**
- **Paso 3**.‐ Dentro del foro ubica el nombre del curso y luego tu grupo de estudios. Haz clic en el grupo de estudios. Allí ubica la actividad señalada y participa según las indicaciones del cronograma de actividades y de tu tutor. Recuerda indicar tus nombres y apellidos completos en la actividad.
- **Paso 4**.‐ Espera la calificación del tutor que se realizará mediante correo electrónico.

# **III. Cómo participar en la Clase en Vivo (Videoconferencia)**

- **Paso 1**.‐ Ingresa al Aula Virtual de OSCE digitando la siguiente dirección [www.aulavirtualosce.com](http://www.aulavirtualosce.com/)
- **Paso 2**.‐ Observa el menú ubicado a lado izquierdo del Aula Virtual y selecciona la opción, **Clase en Vivo.**
- **Paso 3** .‐ Dentro de esta sección verás la pantalla de la clase, tal como aparece en la siguiente imagen:

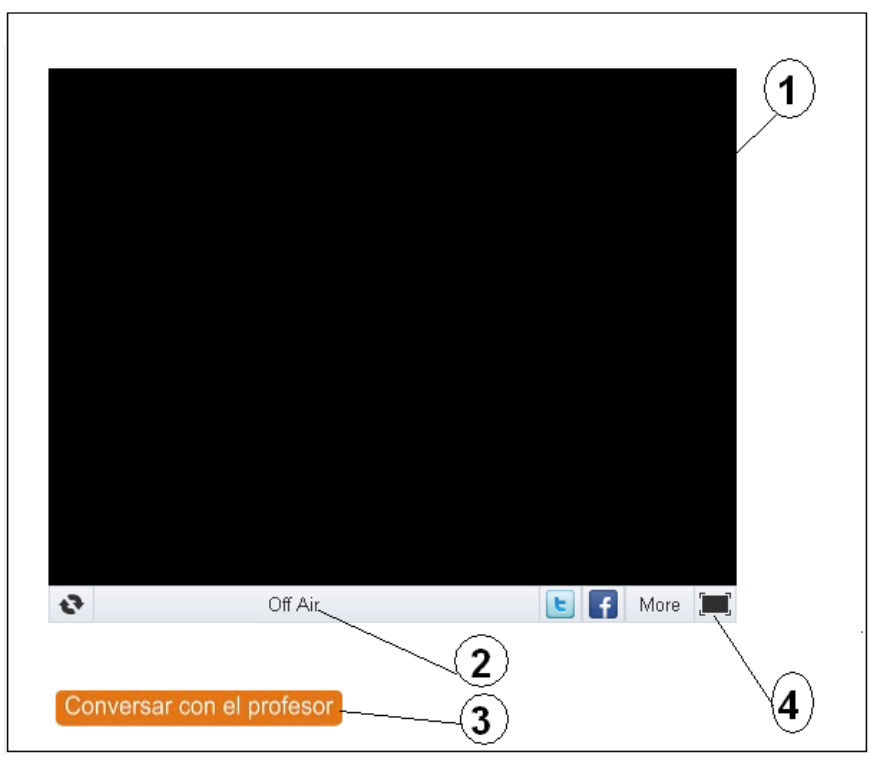

- 1.‐ Pantalla para visionar al capacitador.
- 2.‐ Indica si hay clase (On Air) o si no lo hay (Off Air).
- 3.‐ Vínculo del Chat.
- 4.‐ Vínculo que permite ampliar la pantalla.

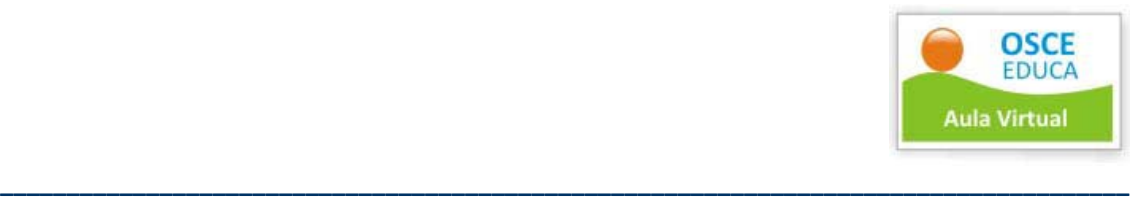

• **Paso 4**.‐ Haz clic en Conversar con el Profesor. A continuación aparecerá la siguiente ventana:

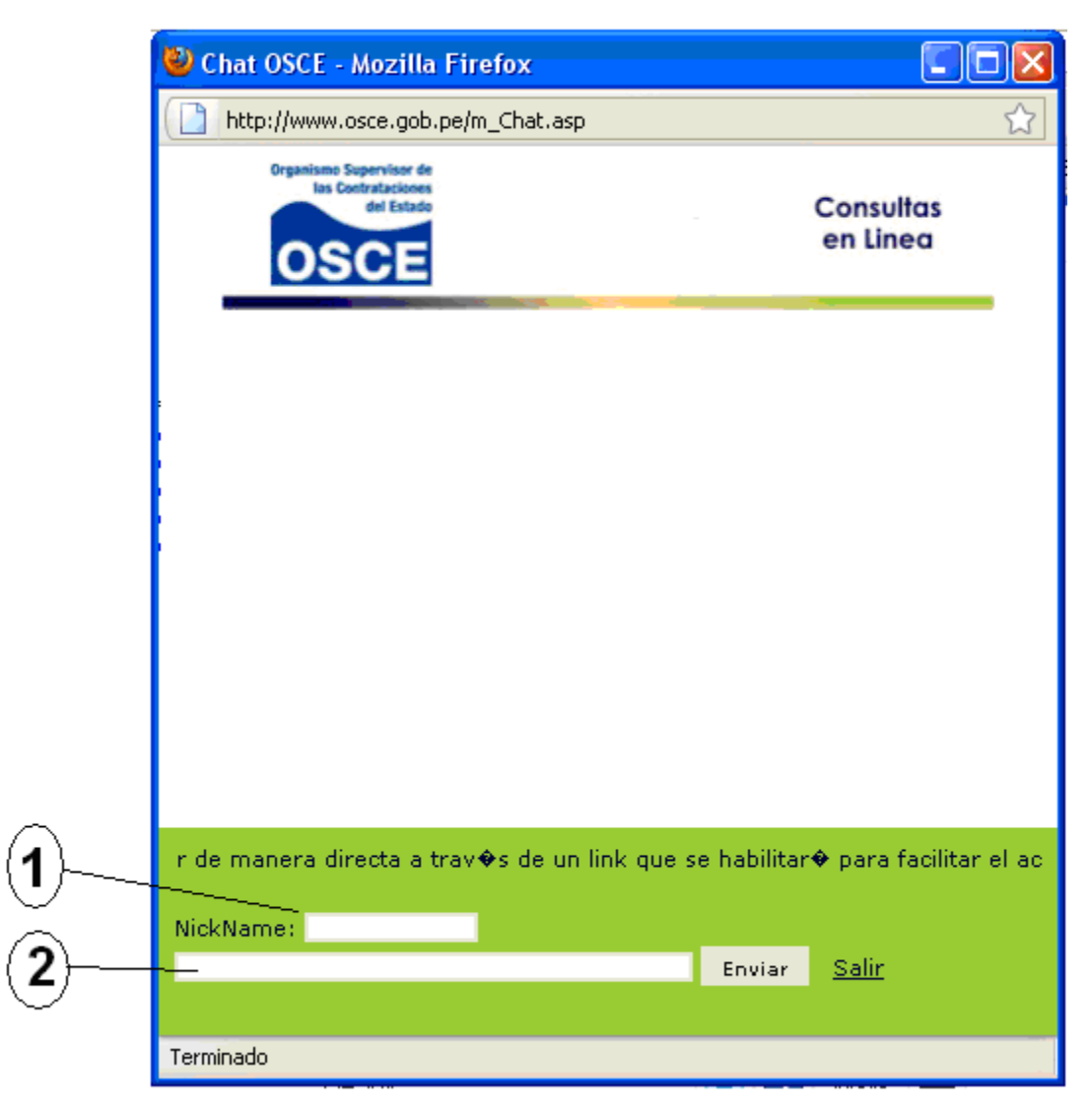

- 1. Campo para escribir tu nombre. Te sugerimos escribir la primera letra de tu nombre en mayúsculas seguido de tu apellido paterno en minúscula. Por ejemplo, Rvasquez.
- 2. Campo para digitar las consultas al docente.
- **Paso 5**.‐ Ubica las fechas y horarios de tus sesiones de videoconferencia en tu cronograma de actividades.

#### **Importante.‐**

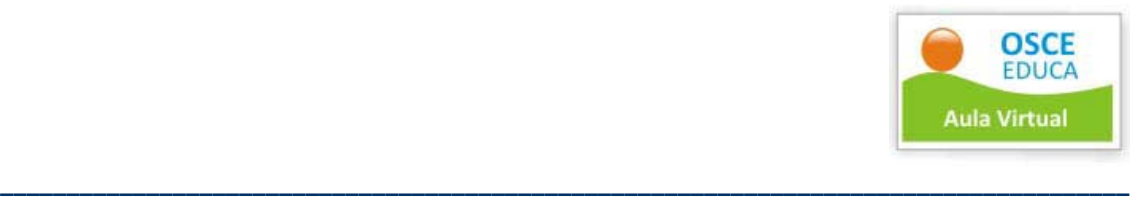

La sala de chat está diseñada exclusivamente para mantener conversaciones referidas a la sesión de clase. Cualquier otra conversación será suficiente para inhabilitar al alumno de la clase; y puede ser motivo para el retiro de la beca.

#### **IV. Cómo desarrollar los trabajos grupales**

Los trabajos grupales se desarrollan con la tecnología ofrecida por Google Docs. Es un programa gratuito basado en Web para crear documentos en línea con la posibilidad de colaborar en grupo. Es decir, múltiples alumnos pueden modificar o borrar un mismo texto que comparten en línea y bajo la supervisión del tutor. El requisito obligatorio es tener una cuenta de correo en gmail.

Sigue los siguientes pasos para ingresar al Google docs y desarrollar un documento compartido.

#### **Paso 1.‐** Ingresa a [www.aulavirtualosce.com](http://www.aulavirtualosce.com/)

**Paso 2.**‐ Busca la opción Herramientas de interacción, ubicada en la parte superior de la web y selecciona la opción Herramientas de interacción.

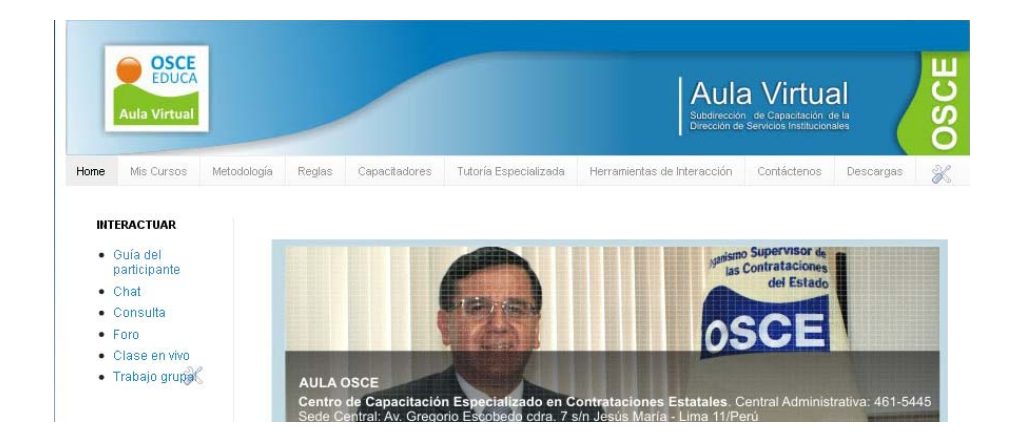

**Paso 3**.‐ En la pantalla interior selecciona la opción, Ingresar a trabajos grupales:

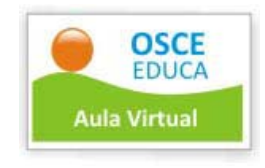

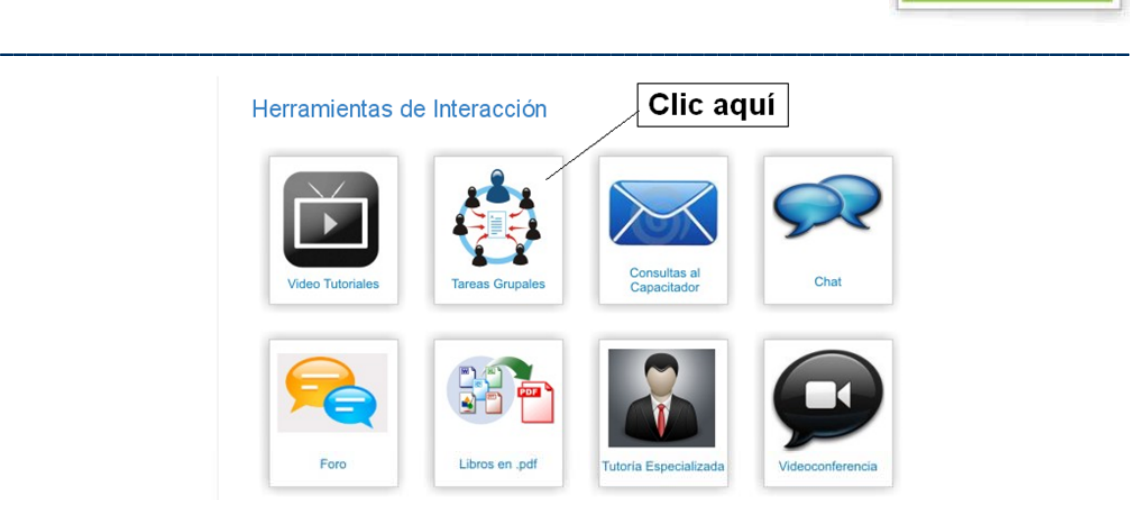

**Paso 4**.‐ A continuación aparecerá la siguiente pantalla. Haz clic en **Ingresar.**

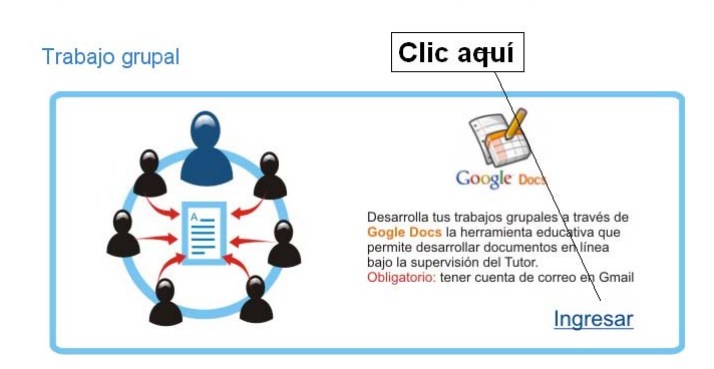

**Paso 5**.‐ Coloca tu nombre de usuario y tu clave de acceso, la misma que utilizas para ingresar a tu cuenta de correo en gmail.

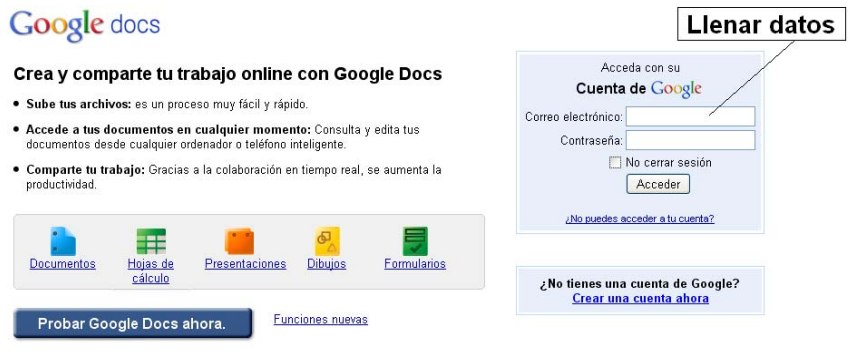

C2010 Google - Condiciones - Política de privacidad - Ayuda

**Paso 6.‐** Luego de ingresar, cambia el idioma de las herramientas a español: ingresa al menú que se encuentra en la parte superior derecha de la pantalla, despliega el menú de la opción settings y luego haz clic en Documents Settings.

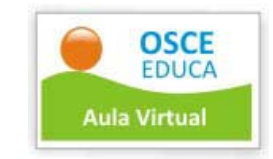

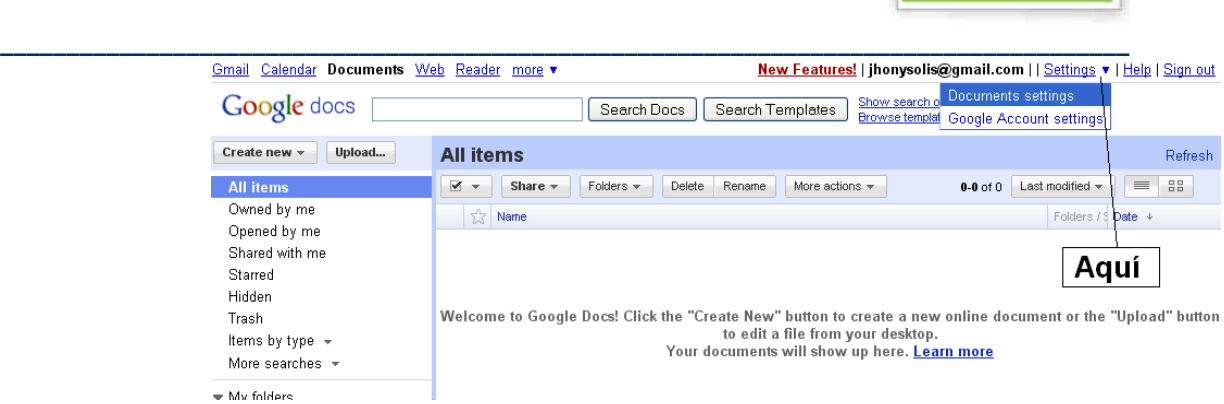

# **Paso 7**.‐ Escoge el idioma y presiona en guardar.

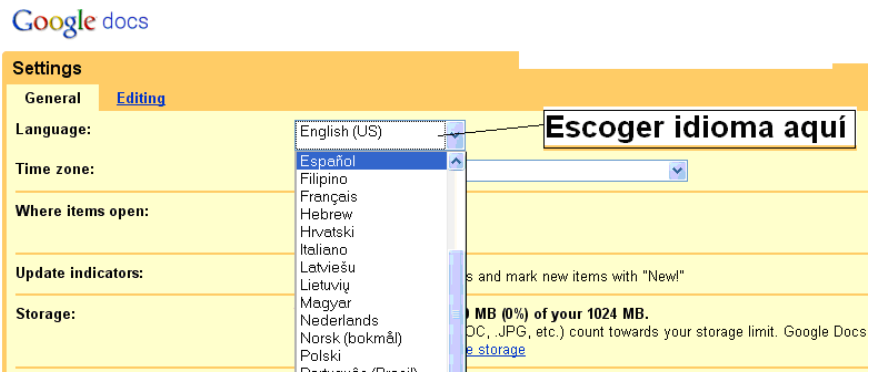

**Paso 8**.‐ Si el idioma no cambia, presiona la tecla F5.

A continuación explora cada una de las herramientas de la sección **Todos los elementos**

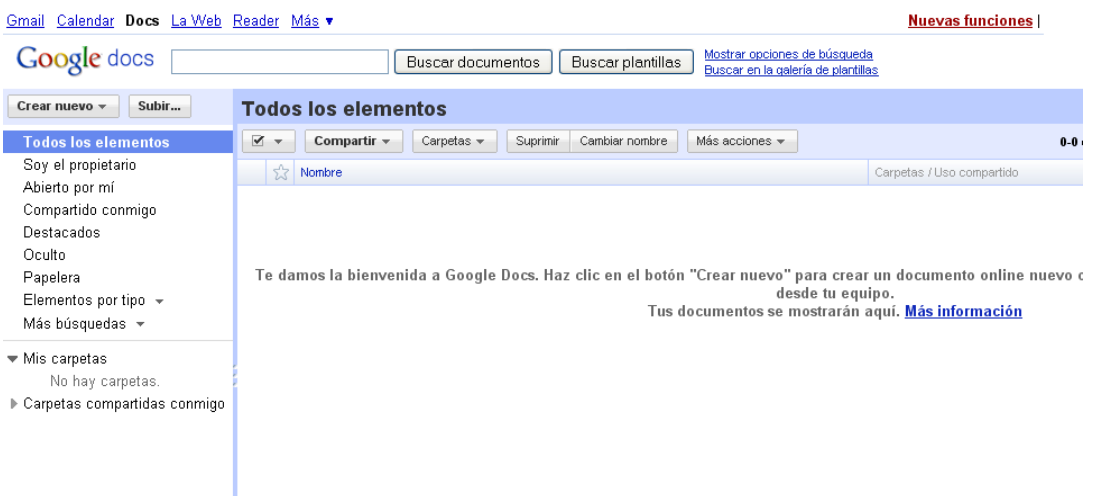

**Paso 9**.‐ Crea un documento nuevo y compártelo con tu tutor. Para ello fija tu atención en el menú ubicado en la parte izquierda de la pantalla. Haz clic en Crear nuevo, y luego presiona en Documento.

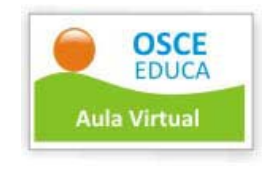

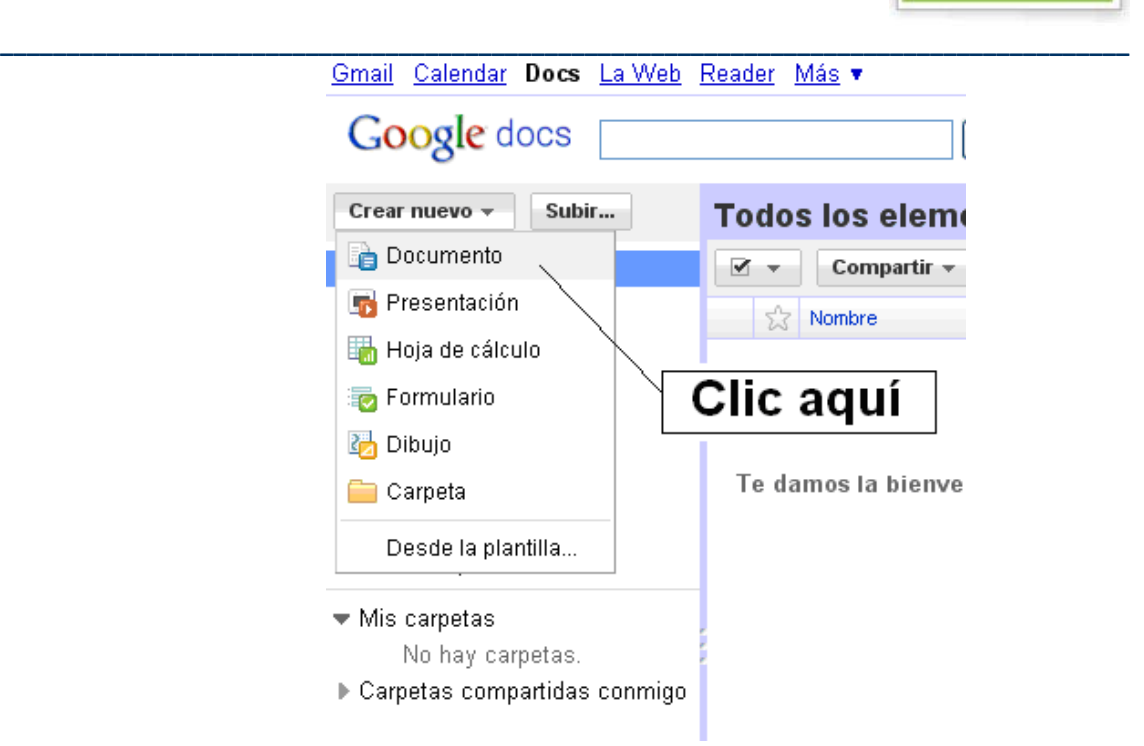

**Paso 10**.‐ A continuación aparecerá una nueva página con un formato similar al Word. Escribe un mensaje dirigido a tu tutor.

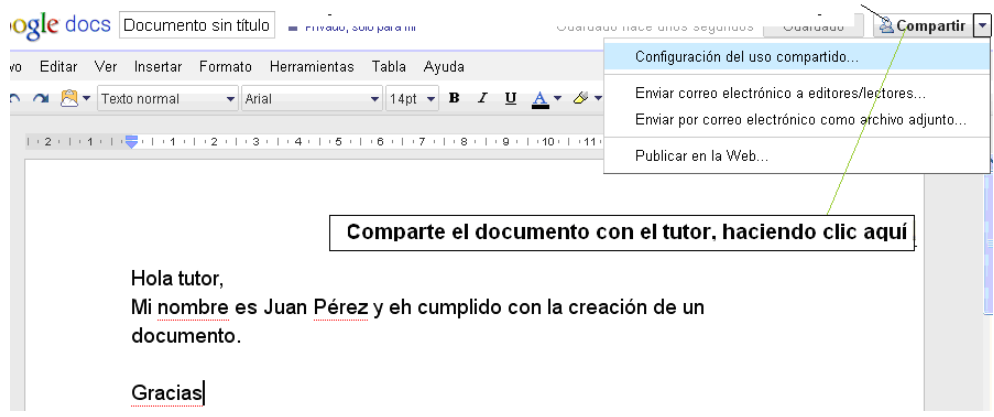

Comparte el documento con el tutor haciendo clic en la pestaña que dice **Compartir**, ubicada en la parte superior derecha de la pantalla. A continuación aparecerá una ventana emergente que te solicitará con quién quieres compartir dicho documento. Ingresa el correo de tu tutor y envíale un mensaje. Recuerda que el correo de tu tutor también debe ser de gmail.

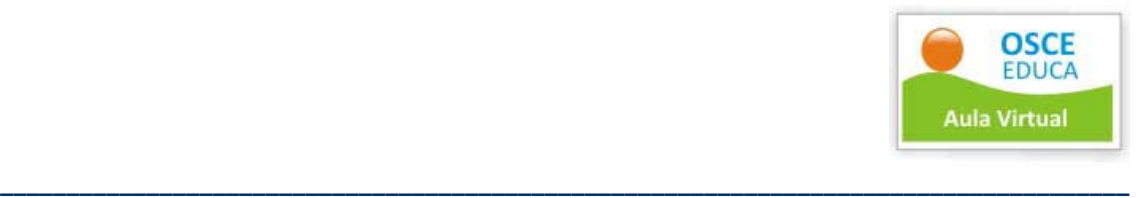

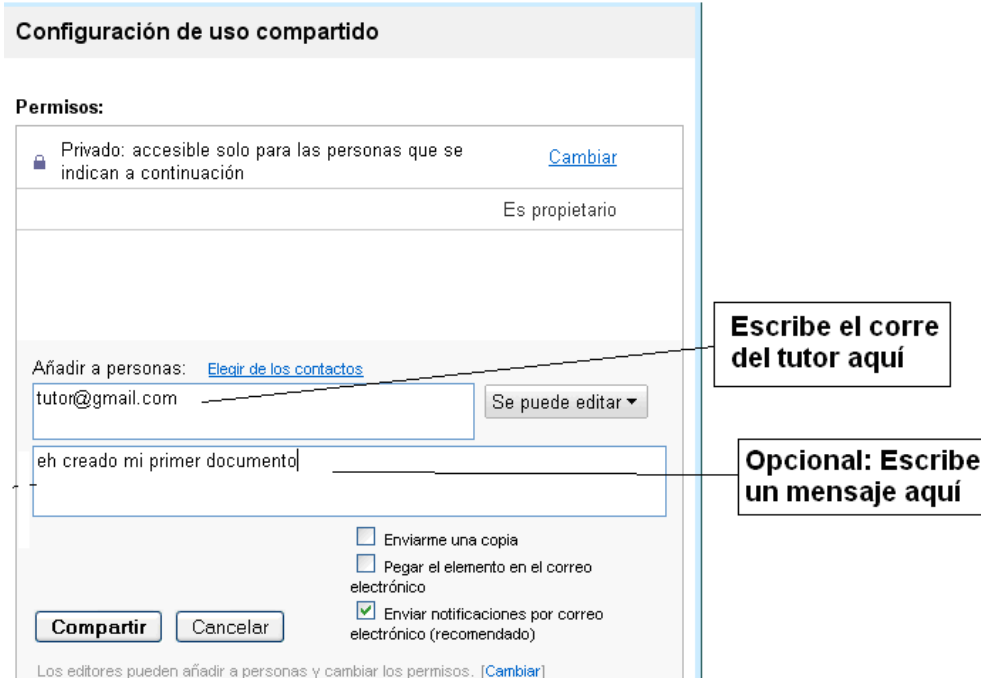

#### **V. Cómo desarrollar los trabajos individuales**

Los trabajos individuales deben ser desarrollados en Word y enviados por correo electrónico al tutor.

#### **VI. Cómo participar en el Chat**

**Paso 1**.‐ Ingresa al aula virtual digitando la dirección [www.aulavirtualosce.com](http://www.aulavirtualosce.com/)

**Paso 2**.‐ Verifica la fechas de chat opcional con tu tutor según tu grupo de estudio.

**Paso 3.‐** También utiliza el chat para comunicarte con tus compañeros en el momento que deseen.

**Paso 4.‐** Observa la parte izquierda de la pantalla, en la opción **Chat**. Haz clic allí.

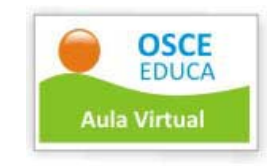

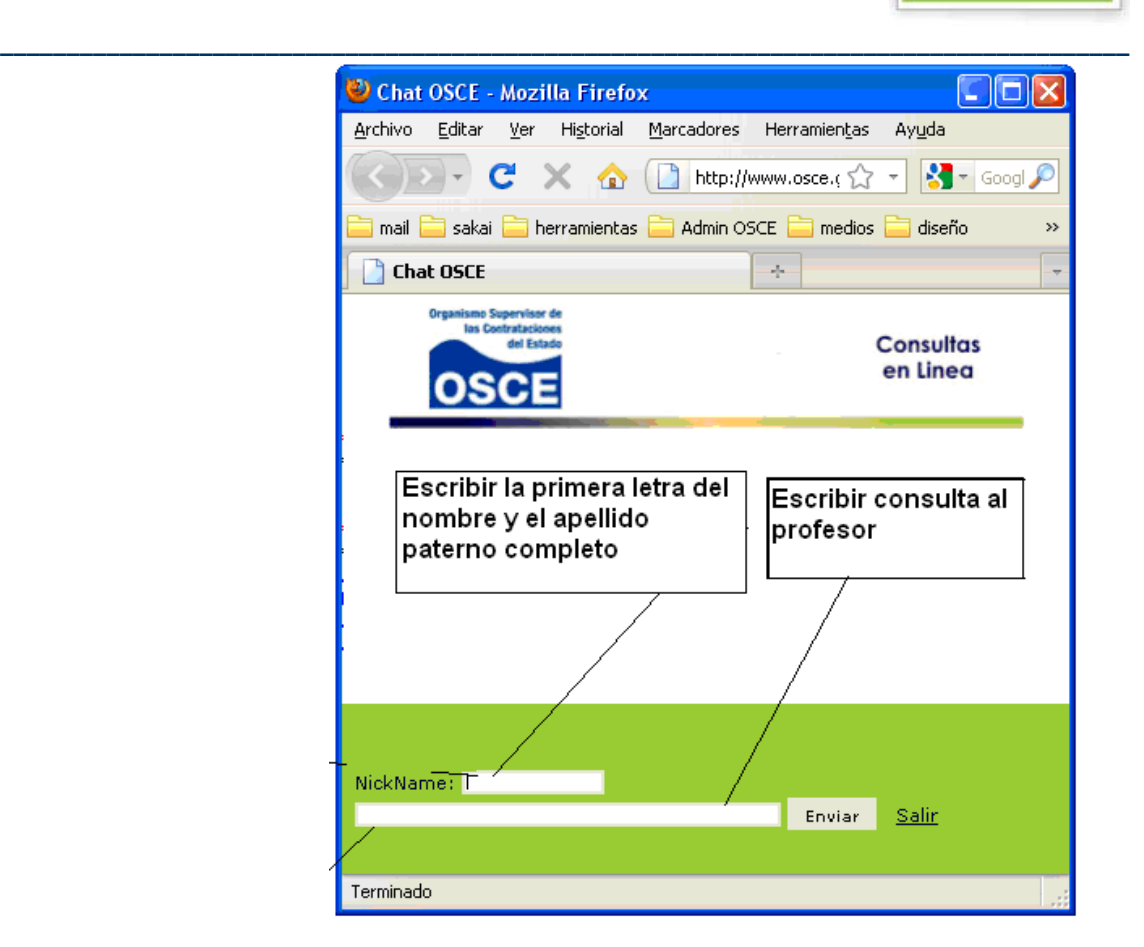

**Paso 5**.‐ A continuación escribe la primera letra de tu nombre en mayúscula seguido de tu apellido paterno completo en minúscula. Luego escribe la consulta que tengas.

#### **VII. Qué es un material interactivo**

#### **a. El hiperlibro**

Es el nombre que reciben los textos de los diferentes módulos que comprenden este curso virtual. La característica principal del hiperlibro son los vínculos, que hacen posible dirigirse a otros documentos al hacer clic en determinada fuente.

Asimismo, este tipo de texto contiene videos, audios, diapositivas e imágenes que hacen de este documento una gran enciclopedia virtual de las contrataciones públicas.

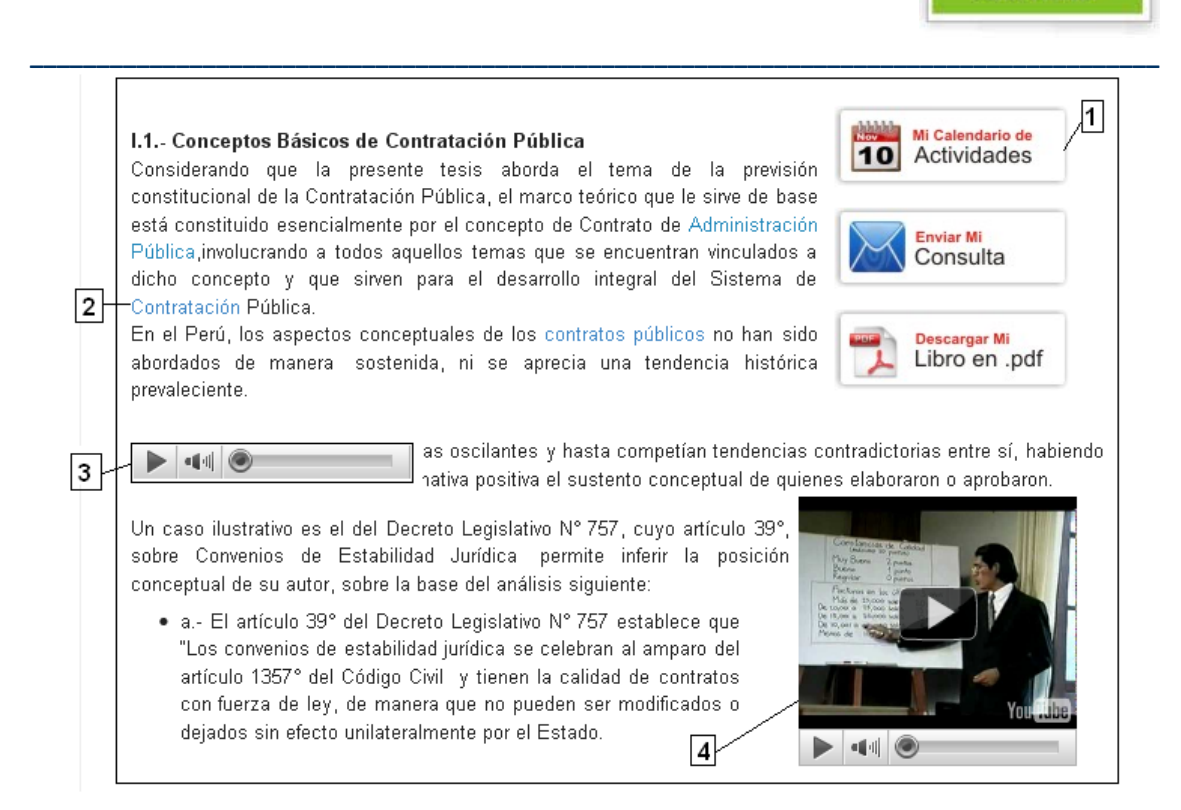

#### En la imagen observa lo siguiente:

1. Botones de interacción con el tutor y el calendario de actividades

**OSCE EDUCA** 

**Aula Virtual** 

- 2. Vínculos a otros sitios webs o documentos
- 3. Audios del docente
- 4. Videotutorial

#### **b. El videotutorial**

El videotutorial está diseñado para complementar el texto. Está referido a casos, explicación de ejemplos, solución de problemas u otros temas que ayuden a comprender el capítulo estudiado. El video tutorial está dentro del texto, tal como aparece en la figura de arriba.

#### **c. Mis libros en pdf**

Aquí tendrás la opción de descargar el texto en formato PDF para poder trasladarlo a cualquier otro lugar sin necesidad de estar conectado a Internet.

#### **Importante:**

Podrás realizar la descarga del material solamente durante la vigencia de cada módulo. Por ello, te recomendamos revisar continuamente el cronograma de actividades.

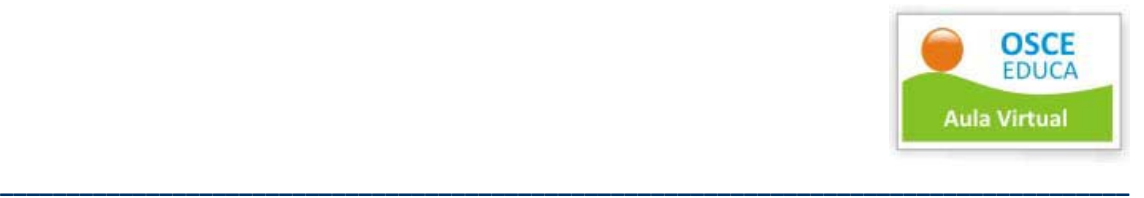

#### **d. Mi calendario de actividades**

El Calendario de Actividades contiene información detallada de las actividades realizadas durante todo el curso, incluyendo clases en línea, foros, exámenes, etc.

#### **2. Qué es el Aula Virtual**

El aula virtual es un espacio de interacción para el aprendizaje activo y colaborativo mediante el cual podrás capacitarte en temas relacionados a las contrataciones públicas. De esta manera, el aula virtual OSCE, te permitirá interactuar con tus docentes, tutores y compañeros, consolidando los aprendizajes.

Este espacio te proveerá de herramientas virtuales y material de lectura que complementa el estudio de los respectivos temas, y además, hacen posible la interacción entre los usuarios.

#### **3. ¿Cómo acceder a los materiales del Aula Virtual?**

Antes de iniciar cada capítulo, tu tutor te enviará vía correo electrónico un link para que accedas y descargues los materiales del Aula Virtual.

#### **4. Qué es el Sistema de Acompañamiento**

El sistema de acompañamiento del aula virtual OSCE está conformado por los docentes y tutores:

#### **a. Docentes:**

Son los especialistas en temas de contrataciones públicas que desarrollan los contenidos temáticos y participan activamente en el desarrollo del curso.

Podrás comunicarte con los docentes sobre temas académicos a través del correo electrónico y la videoconferencia.

#### **b. Tutores:**

Son profesionales encargados de brindarte orientación durante el desarrollo del curso. Podrás comunicarte con tu tutor a través del correo electrónico y el chat, según el horario establecido.

Deberás comunicarte permanentemente con tu tutor e informarle de los avances logrados y las dificultades o preguntas que tengas con respecto al desarrollo del curso.

#### **5. El Sistema de Calificación**

• El sistema de calificación es el siguiente:

#### o **Actividad virtual (peso 60%):**

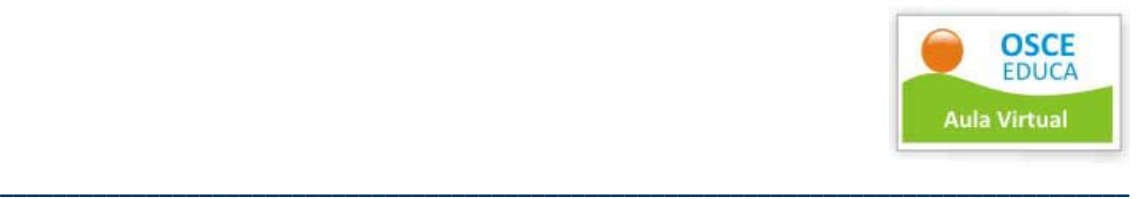

 Cada módulo está integrado por varios capítulos. Cada uno de estos capítulos tiene una actividad que pueden ser:

- Chat: Interactúa con un grupo de personas de manera sincronizada, escribiendo mensajes que son leídos inmediatamente por las personas "conectadas"
- Videoconferencia: Interactúa a través de una comunicación simultánea de audio y video con el docente, quien realizará una clase y responderá tus preguntas o dudas.
- Foro: Interactúa con un grupo de personas de manera asíncrona, leyendo y respondiendo mensajes que han sido escritos sobre un tema inicial.
- Trabajos grupales: Interactúa con un grupo de personas con los que podrás comunicarte e interactuar haciendo uso de las distintas herramientas para trabajo colaborativo.
- Trabajos individuales: Son tareas que elaborarás de manera personal en los diferentes módulos.
- Examen: Será planteado a través de preguntas objetivas sobre los temas desarrollados en el módulo.

# **Taller presencial (peso 20%):**

Los talleres presenciales se realizan en la semana 23, en los siguientes diez ejes:

- Eje Nº 1: Sede Arequipa Arequipa-. Congrega a los departamentos de Arequipa, Moquegua y Tacna.
- Eje Nº 2: Sede Cusco Cusco-. Congrega a los departamentos de Cusco, Puno, Madre de Dios y Apurímac.
- Eje Nº 3: Sede Lambayeque –Chiclayo-. Congrega a los departamentos de Lambayeque y Cajamarca.
- Eje Nº 4: Sede Junín Huancayo -. Congrega a los departamentos de Huánuco, Junín y Pasco.
- Eje Nº 5: Sede Ica –Ica-. Congrega a los departamentos de Ica, Ayacucho y Huancavelica.
- Eje Nº 6: Sede Loreto –Iquitos-. Congrega a los departamentos de Loreto.
- Eje Nº 7: Sede La Libertad –Trujillo‐. Congrega a los departamentos de La Libertad y Ancash.
- Eje Nº 8: Sede Piura –Piura-. Congrega a los departamentos de Piura y Tumbes.

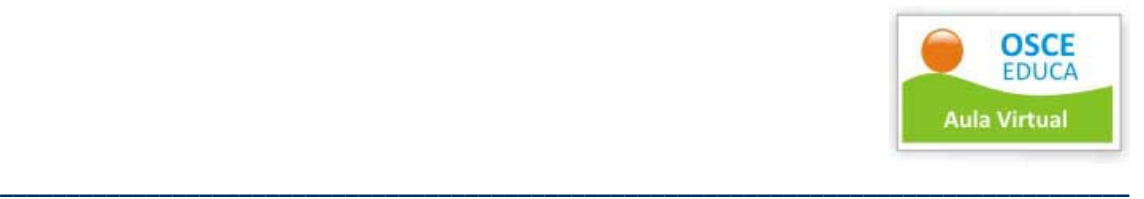

- Eje Nº 9: Sede San Martín –Tarapoto-. Congrega a los departamentos de San Martín, Amazonas y Ucayali.
- Eje Nº 10: Sede Lima. Congrega a los departamentos de Lima y la Provincia Constitucional del Callao.

El horario será de 09:00 a 13:00 horas y de 15:00 a 19:00 del día sábado y 09:00 a 13:00 del día domingo. Los lugares de realización de los talleres serán oportunamente comunicados por el tutor.

#### o **Examen final (peso 20%)**

El examen final es presencial y será realizado en los mismos ejes anteriormente señalados.

# **6. La Metodología de estudio**

Este curso combina los entornos virtuales con un servicio de acompañamiento integrado por el tutor y docente.

Al ingresar al aula virtual OSCE podrás acceder al material de lectura de cada módulo, el mismo que podrá ser descargado para el estudio del tema. Luego de ello, según el cronograma establecido, realizarás tareas individuales, grupales y foros. Están actividades contribuirán al logro de los aprendizajes del tema y formarán parte de tu evaluación.

También podrás acceder a videoconferencias con docentes especialistas del tema que absolverán tus consultas en línea.

Durante el desarrollo del curso, podrás comunicarte con tu tutor sobre dudas o preguntas que tuvieras. Esta comunicación puede realizarse mediante correo electrónico y también mediante chat, según el horario establecido.

Finalmente, tendrás un examen de cada módulo que también formará parte de tu evaluación.

De esta manera, este curso virtual te ofrece la posibilidad de organizar tu propio ritmo de aprendizaje en el horario y lugar de estudio que dispongas, desde tu hogar, oficina o donde te encuentres.

#### **7. El Rol del Participante**

Como participante del curso, tendrás los siguientes deberes y derechos:

# **a. Deberes del participante:**

- Tener una cuenta de correo electrónico en Gmail.
- Presentar en las fechas previstas las tareas, foros y demás actividades solicitados por los docentes y/o tutor.

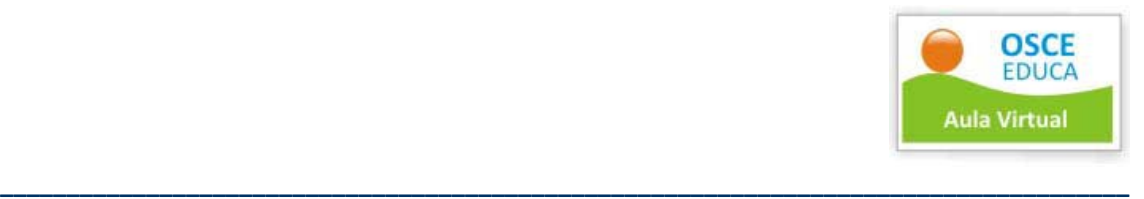

- Utilizar de forma individual y personal los accesos para este curso virtual.
- Mantener comunicación permanente con el tutor sobre tus logros, avances, dificultades o dudas que tengas sobre el desarrollo del curso.

### **b. Derechos del participante:**

- Recibir una formación académica especializada.
- Recibir el acompañamiento de un tutor durante todo el curso.
- Recibir el certificado o constancia de participación, según los requisitos establecidos.

# **8. Expedición de certificado o constancia**

- En caso obtengas como nota final, 14 o más, recibirás un certificado.
- En caso obtengas como nota final 13 o menos, recibirás una constancia de participación.

**Ahora, ya estás preparado para continuar con tus estudios.**

**¡Adelante!**